# Creare, modificare, eliminare o condividere un esercizio guidato

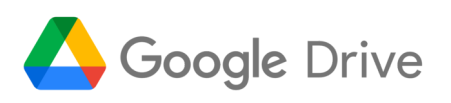

*Questo articolo è rivolto agli insegnanti.* Utilizza gli esercizi guidati

con: la versione di Google Workspace for Education Plus. Gli insegnanti possono utilizzare gli esercizi guidati per creare, modificare o eliminare i compiti interattivi.

## Creare un esercizio guidato nella pagina di Classroom

- 1. Sul computer, vai a classroom
- 2. (Facoltativo) Per espandere il riquadro di navigazione a scomparsa, fai clic su Menu  $\equiv$ in alto a sinistra.
- 3. A sinistra, fai clic su Risorse
- 4. Fai clic su Crea  $+$ .

#### Assegnare un esercizio guidato esistente in un compito

- 1. Sul computer, vai a [classroom.google.com.](https://classroom.google.com/)
- 2. Fai clic su un corso.
- 3. In alto a sinistra, fai clic su Lavori del corso  $\rightarrow$  Crea  $\pm$ .
- 4. Nell'elenco a discesa, fai clic su Compito.
- 5. Sotto "Allega", fai clic su Esercizi quidati  $\Box$ .
- 6. Fai clic su un esercizio guidato esistente.
- 7. Fai clic su Allega.
- 8. Per creare il compito, segui i prompt.

#### Creare un esercizio guidato in un compito

- 1. Sul computer, vai a classroom.
- 2. Fai clic su un corso.
- 3. In alto, fai clic su Lavori del corso  $\rightarrow$  Crea  $+$ .
- 4. Nell'elenco a discesa, fai clic su Compito.
- 5. Sotto "Allega", fai clic su Esercizi guidati  $\Box$  > Crea  $+$ .

### Modificare un esercizio guidato

Importante: Se un esercizio guidato è assegnato, non puoi modificarlo. Per aggiungere un esercizio guidato aggiornato, elimina il compito e allega il nuovo esercizio guidato. Quando crei un nuovo esercizio guidato, sarà nella nuova lingua del tuo account. Gli esercizi guidati esistenti non verranno aggiornati completamente nella nuova lingua dell'account.

- 1. Sul computer, vai a classroom
- 2. (Facoltativo) Per espandere il riquadro di navigazione a scomparsa, fai clic su Menu  $\equiv$ in alto a sinistra.
- 3. A sinistra, fai clic su Risorse
- 4. Seleziona l'esercizio guidato che vuoi modificare.
- 5. Fai clic su Modifica.
- 6. Al termine della modifica, fai clic su Modifica completata.